## ةتباثلا IP نيوانع دادعإل تاسرامملا لضفأ Cisco نم لامعألا ةزهجأ ىلع  $\ddot{\phantom{0}}$

## ةمدقملا

صخش لك دجوي .لزنءملا مجحب وأ ينابملا نم ديدعلI مجحب (LAN) ةيلحملI ةكبشلI نوكت دق .يلعفلا عقوملا سفن يف ةيلحملا ةكبشلاب لصتم

يهو .زاهج لكل ديرف يلخاد IP ناونع نييءتب هجوملا موقي ،(LAN) ةيلحملا ةكبشلا يف :يلي امك طمن عبتت

- 10.0.0.0 /8 (10.x.x.x)
- 172.16.0.0 /12 (172.16.x.x 172.31.x.x)
- 192.168.0.0 /16 (192.168.x.x)

تاكبشلا نم ةصاخ ربتعتو ،ةزهجأل انيب ،ةكبشل الخاد طقف ةيئرم نيوانعل ا هذه نوكت IP نيوانع ةعومجم سفن اهل نوكي دق يتلا ةلمتحملا عقاوملا نييالم كانه .ةيجراخلا لخاد الإ مدختست ال اهنأ ثيح ،كلوانت ةطخ ىلء ابلس كلذ رثؤي الو .كتكرش لثم ةيلخادل| .ضراعت يأ دجوي ال مث نمو ،ةصاخلا اهتكبش

اهعضو بجي يتال ةيسايقلا رومأل ضعب كانه نكلو ،اهب مايقل ا نكمي ةصاخ تافصاوم كانه بجي ،ضعبـلا اهضعبب ل|صتال| نم ةكبشل| يف ةدوجومل| ةزهجأل| نكمتت يكل .رابتع|ل| يف ةك بتاء المعنى العنا على المناسب المعنى التالي التالي على المعنى المعنى المعنى المعنى من المعنى التي تمرين الس لك نوكي نأ بجي .IP ةنونع ططخم لخاد ةيميظنتلا ةقيرطلا يه يتلاو ،اهسفن ةيعرفلا اهنأ ثيح ،ماع IP ناونعك طمنلا اذه يف نيوانعلا هذه نم يأ ىرت الأ بجي .اضيأ اديرف IP ناونع .طقف ةصاخلا LAN نيوانعل ةزوجحم

تانايبلا لقنال (هجوم) ةيضارتفا ةباوب لالخ نم تانايبلا لاسرإب ةزهجأل هذه عيمج موقت ناونع ةكبش متي نأ جاتحي وه ،ةمولعملا لخدم ريصقتلا ملتسي امدنع .تنرتنإلا يلإ جاتحي تنرتنإلا ربع رمي ءيش يأ نأ امب .ماع تهجاو نوكي نأ ناونعلا فلغي يأ ،(NAT (ةمجرت ىلإ اعوجر اهقيرط دجت نأ نكمي تانايبلا نأ نمضي نيمضتلا هذه نإف ،ماع IP ناونع ىلإ .بلاطلا

كانه ،ةيودي ةيلمع اهنوكو ،IP ةنونعل ةنمآ ةقيرط ايودي IP نيوانع نييعت نوكي نأ نكمي لوكوتورب دعي ،يوديلI نييءتلI لحل .ثدحت نأ نكمي يتال ةكبشلI ريوطت يف لكاشم ىلإ IP نيوانع نييعتب ايئاقلت موقي الوكوتورب (DHCP (فيضملل يكيمانيدلا نيوكتلا يف ايئاقلت يكيمانيد IP ناونع DHCP مدختست يتلا ةزهجألا حنمت .ةكبشلا يف ةزهجألا دنع تقولا رورم عم اذه حاتملا IP ناونع عمجت رييغت نكمي .بسانملا ةيعرفلا ةكبشلا عانق .اهنع يلختلا وأ نيوانعلا نييعت

يكيتاتسإ نكاس DHCP لكشي ب هسفن ىقبي نأ يلخاد ناونعلا تلكش عيطتسي تنأ ةطقن الحسم .مس فن ةادأل ايل عن تكنيت التس إنكاس ناونع تننيء وأ ديدخت جاحسمل ايل ع هجوملا طبض ةداعإ مت اذإ وأ ايودي ريغتي مل ام IP ناونع سفنب زاهجلا اذه ظفتحيس ،مامألل .ةيضارتفالا عنصملا تادادعإ ىلع

ماع IP ناونع كيدل نوكيل عفدت مل ام ،يه امك ةماعلا IP نيوانع ءاقب نامض متي ال :ةظحالم ةمدخلا هذه فيلاكت تاكرشلا نم ديدعلا عفدتو .(ISP (تنرتنإلا ةمدخ رفوم لالخ نم تباث ديرب∪او بيولا) مەمداوخب ةيقوثوم رثكأ ل|صت| اەئالمعو اەيفظوم ىدل حبصي ىتح .ةفلكم نوكت دق اهنكلو (كلذ ىلإ امو ،(VPN (ةيرهاظلا ةصاخلا ةكبشلاو

،DHCP عم .ةيكيمانيد اهب ةصاخلا IP نيوانع عيمج ةريغصلا تاكرشلا ضعب كرتت نأ نكمي

نوكي نأ يلحم IP ناونع ةادأ لك DHCP نيعي .لكاشم يأ نود اهتلازإ وأ ةزهجألا ةفاضإ نكمي لك عىطتسىوو ضراعت نم ام كانه كلذل ةيءرفJا ةكبشJا سڧن يفو نيرخآلا لك نم ديرف .اضعب مهضعب عم اولصاوتي نأ مه

## فدهلا

تاسرامملا لضفأ ضعبو ةتباثلIP انيوانع لوح ةماع تامولعم ئراقلل ةلاقملا هذه مّدقت .Business Cisco ةزهجأ مادختسا دنع اهب ىصوُملا J.

#### ؟تباث IP ناونع زاهجلل نوكي نأ بجي ىتم ֕

ريغتي الI ديفملI نمف ،ةكبشلI يف ،مداخ وا زاهج ىلإ رمتسملI لوصولI ىلإ ةجاحب تنك اذإ :ةلثمألا ضعب انه .ناونعلا اذه

- ناك ءاوس ،ةيلحملا ةكبشلا نع كبايغ ءانثا ةكبشلا ىلإ لوصولل .كب صاخلا هجوملا ةلصتم ةبقارم اريماك ىلإ لوصولاا وأ لزنملا نم لمعلاب رتويبمك زاهج ليصوت .ةكبشلاب
- .ةكبشلا لخاد ةعباط ةكراشم كنكمي
- .ةكبشلا يف رثكأ وأ ناهجوم كيدل
- .(FTP) تافـلـملا لـقن لـوكوتورب مداخ وأ بـيو مداخ لـثم فـلـم مداخ فـيضتـست كـنإ ∙

.ايئاقلت تباث ناونع DHCP مداخل نوكي نأ لمتحملا نم - DHCP مداخ

● .DHCP لوكوتورب كتكبش معدت ال

#### ؟تباث IP ناونع ىلإ ةداع جاتحت ال يتلا ةزهجألا يه ام ֬֕֡֕֕

لقأو ديفملا نم نوكيسف ،ةكبشلا يف زاهج ىلإ رمتسملا لوصولا يلإ ةجاحب نكت مل اذإ هذه نم تائملا كانه نوكي دق ،ةكبشلا يف .DHCP لوكوتورب مادختسإ ريثكب اديقعت هذه لقن متي ام ابـلاغ .اهمادختسإ مت يتلا نيوانعلا بقعت ادج بعصلاً نم نوكيسو ةزهجأل ا .ايئاقلت اذه متي ،DHCP عم .IP ناونع رييغت مزلي ،لاصتالا لجأ نمو تاكبشلا نيب ةزهجألا :ةلثمألا ضعب انه

- ةلومحملا فتاوهلا
- بيساوح ∙
- VoIP تنرتنإلا لوكوتورب فتاوه

#### ؟ةتباثلا IP نيوانع مادختسإ دنع تايدحتلا يه ام ֕

- .اهل اهنييعت مت يتلا ةتباثلا IP نيوانعو ةزهجألا عيمج بقعت لوؤسملا ىلع بجي
- امهيلك ىلع رذعتيسف ،نيفلتخم نيزاهج ىلإ اهسفن ةتباثلا IP نيوانع نييعت مت اذإ ىلع ةديج تاظحالمب ظفتحا دق لوؤسملI ناك اذإ كلذ عنم نكمي .ةكبشلاب لاصتالا .ةكبشلا ططخم
- كلتل نكمي الف ،تباث IP ناونعك لعفلاب هنييعت مت IP ناونع نييعتب DHCP ماق اذإ لتكو DHCP ل IP ناونع نم لتك نيعي نأ وه ةلكشملا هذهل لحلا .لاصتالا ةزهجألا .يكيتاتسإ نكاس ةنونعلل ةفلتخم

#### Cisco لامعأ تايصوت i,

- طئاسول! يلإ لوصول! يف مكحتال تباث ناونع لك كارذ يف امب ةديج تاظحالمب ظفتح! .1  $(MAC)$   $\theta$  IP.
- .رمألا مزل اذإ طقف تٻاث IP ناونع نييءتٻ مق .2
- .ةتٻاثـلا ةنونءلل ةلص فـنم ةلتـكو DHCP ل ني وانءلا نم ةلتك زجح.
- 172.16.x.x (172.16.x.x) وأ (10.x.x.x) 8/ 10.0.0.0 طمنلا نم طقف نءٍوانءِلا مدختسأ .4 172.31.x.x) أو 192.168.0.0 وأ (1.x.x).
- .تاكٻشلل ةداع ةزوجحم اەنأ ثيح 0. ب يەتنىي اناونع مدختست ال .5
- IP نيوانع اٻلاغ نونوكي ءالؤه نأل ،254. وأ 1. يف يوتني اناونع مدختست ال .6 ةجردل اعێاش ةكٻشلJل مادختسالJل لٻاق IP ناونع رخآ وأ لوأ نوكي .ةزەجألل ةيضارتفالI .ةكٻشلا يJي لوصول قلواحمل حجرأل يحلء ممدختسي ستنرتنإل قنصارق نأ
- مت ەنأل ارظن ،255. يف يەتڧني يذلIP، ا ةكٻش عمڃت ڧم ريخألIP ناوڧع مدختست ال .7 .ثبال ناونءل وزجح
- ةكبشلl ةعنقأ وأ) ةفالتخملl ةيءرفJJ لملك للملك الله عن الملك عام وي ،ماع لكشب .8 عقاوم نيب VPN ةكبش نيوكت ءانثأ نيتياهنارا الك يف (ةفالتخملا ةيعرفالا ةنونع ططخم مدختسي ەب لصتت يذلl عقوملl ناك اذإ ،لاثملl ليبس ىلع .ةفلتخم .172.31.x.x - 172.31.x.x وأ 10.x.x.x ةيعرف ةكبش مادختس| يJ| جاتحتسف ،x.x.168.x.x DHCP يلء ةدوجوملI ةزەجألI موقتس ،كب صاخلI ەجوملJ P ناونع ري غتب موقت امدنع .ةيعرفJJ ةكبشJJ مذه يف IP ناونع ءاقتناب ايئاقلت

## IP J DHCP نيوانع عمڄت رييءِت وأ ضرع ةيفيك

تنك اذإ .ەري،يغت وأ DHCP ل ةزوجحملIP انټوانع قاطن ضرع كنكمي ،كب صاخلا مجوملا ىلع <u>َ انه</u> رقناف ،لوخدلا ليچستال تامُعِلءِتلا ضَعب َيِفُ بغُرتَ

## RV34x وأ RV260 وأ RV160 ةلس لس ل| نم تاهجوملل تامىلءت

.VLAN ةكبش تادادعإ < LAN ةكبش يلإ لقتنا .1 ةوطخلا

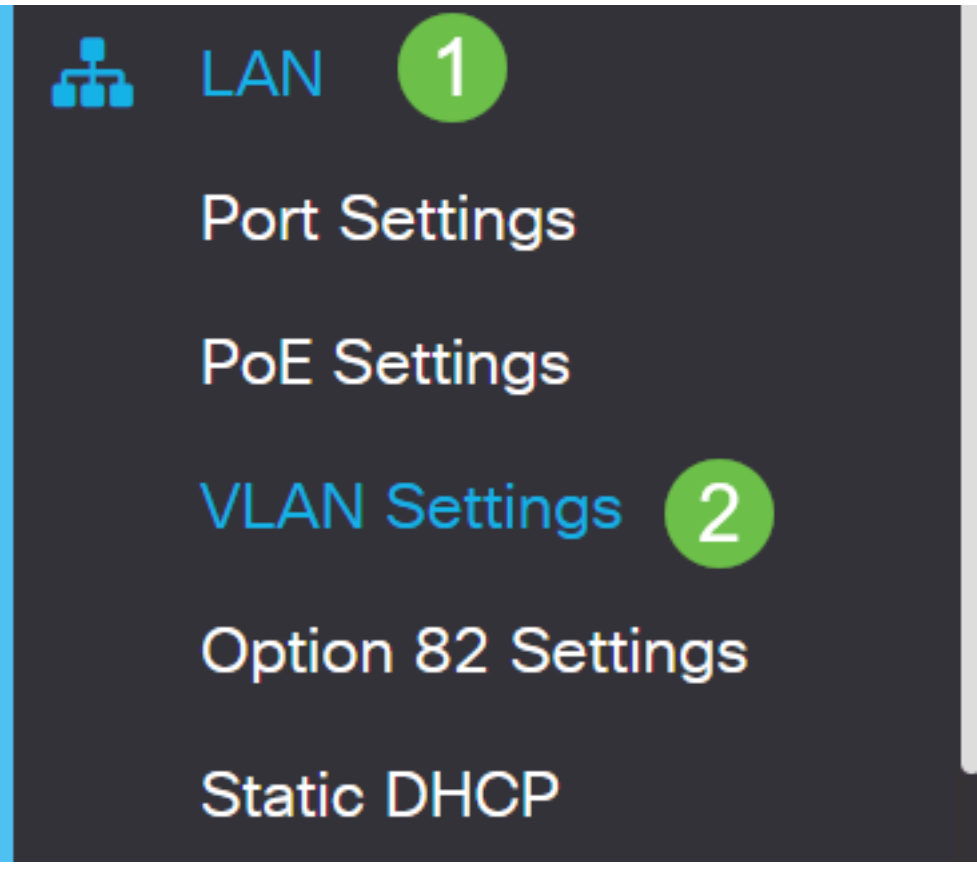

ةيموسرلا مدختسملا ةهجاو ىرت الو x34RV وأ 260RV وأ 160RV هجوم مدختست تنك اذإ :ةظحالم بجي .تباث جمانرب ثدحأ ىلإ ةيقرتلاب ةدشب ىصويف ،قباسلا مسقلا يف ةحضوملا (GUI( دكأت .ةديدجلا (GUI) ةيموسرلا مدختسملI ةهجاو ىلإ كيدل مجوملI ثيدحت ىلإ اذه يدؤي نأ .<u>[انه](https://software.cisco.com/download/home)</u> رقن∪اب ةتباث∪ا جمارب∪ا ثدحأ ىلع عالطالل

هجوم ىلع ةتباثلا جماربلاا ةيقرت ةيفيك لوح تاميلعت ىلع لوصحلا يف بغرت تنك اذإ . <u>انه</u> رقناف ،RV34x

هجوم ىلع ةتباثلا جماربلاا ةيقرت ةيفيك لوح تاميلعت ىلع لوصحلا يف بغرت تنك اذإ .[انه](/content/en/us/support/docs/smb/routers/cisco-rv-series-small-business-routers/Upgrade-firmware-on-RV160x-and-RV260x-routers.html?dtid=osscdc000283) رقناف 260،RV وأ 160RV

نم ل|معأل| تاهجوم زجحت .VLAN 1 ريصقتل| *VLAN id*، ل checkbox لا تقطقط .2 ةوطخل| اذه نكلو ،لضفت ام ىلإ انه قاطنلا رييغت كنكمي .DHCP ل IP ناونع 50 ايئاقلت Cisco يأ ن ي عتب موقت ال ىتح اذه ةظحال م نمّ دكأت .رغ صأل ا تاكبشلل ايّ فاك نوكي ام ابلاغ .قاطنلا اذه يف ةتباث IP نيوانع

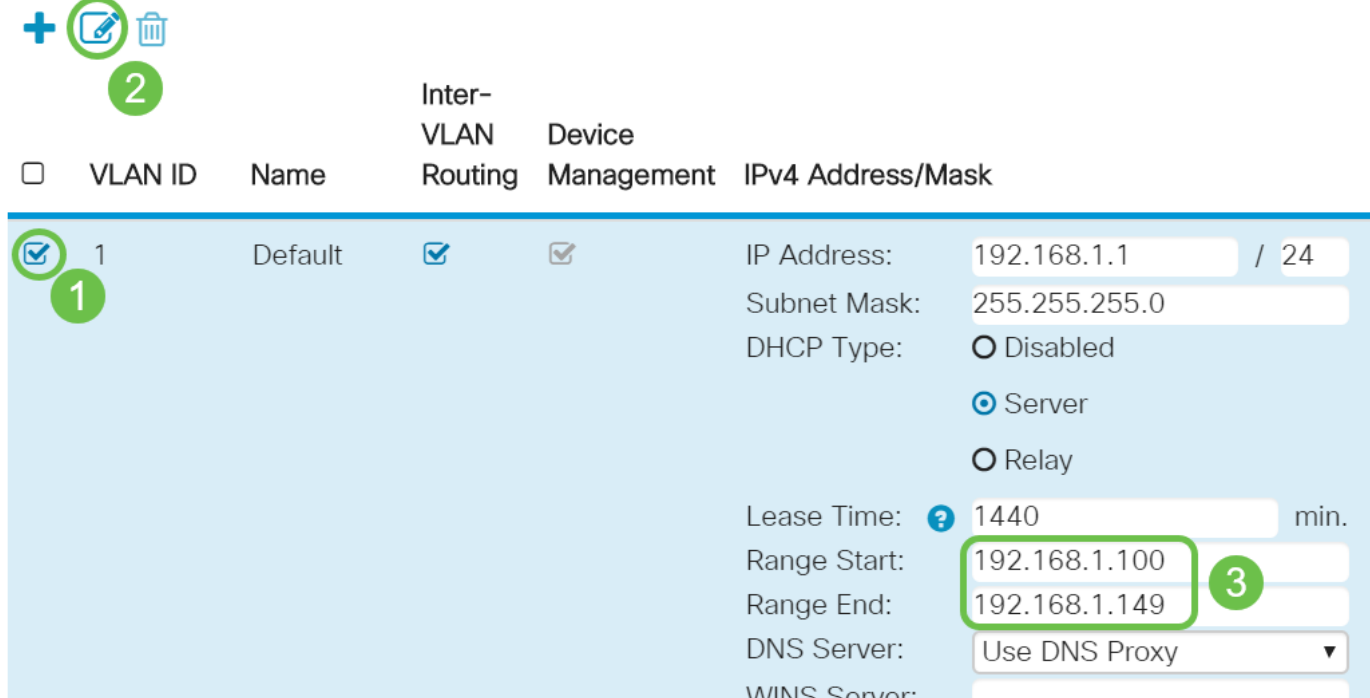

## ىرخألا تاهجوملا عيمجب ةصاخلا تاميلعتلا

.DHCP دادعإ< DHCP ىلإ لقتنا 1. ةوطخلا

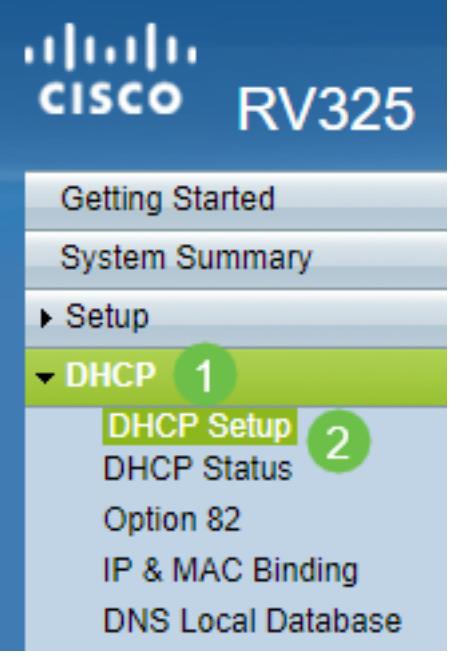

50 ايئاقلت Cisco نم ل|معأل| تاهجوم زجحت .VLAN 1 ريصقتل| *VLAN id، ل| ت*يقتن| .2 ةوطخل| ايفاك نوكي ام ابلاغ اذه نكلو ،لضفت ام ىلإ انه قاطنلا رييغت كنكمي .DHCP ل IP ناونع اذه يف ةتباث IP نيوانع يأ نييعتب موقت ال ىتح اذه ةظحالم نم دكأت .رغصألا تاكبشلل .قاطنلا

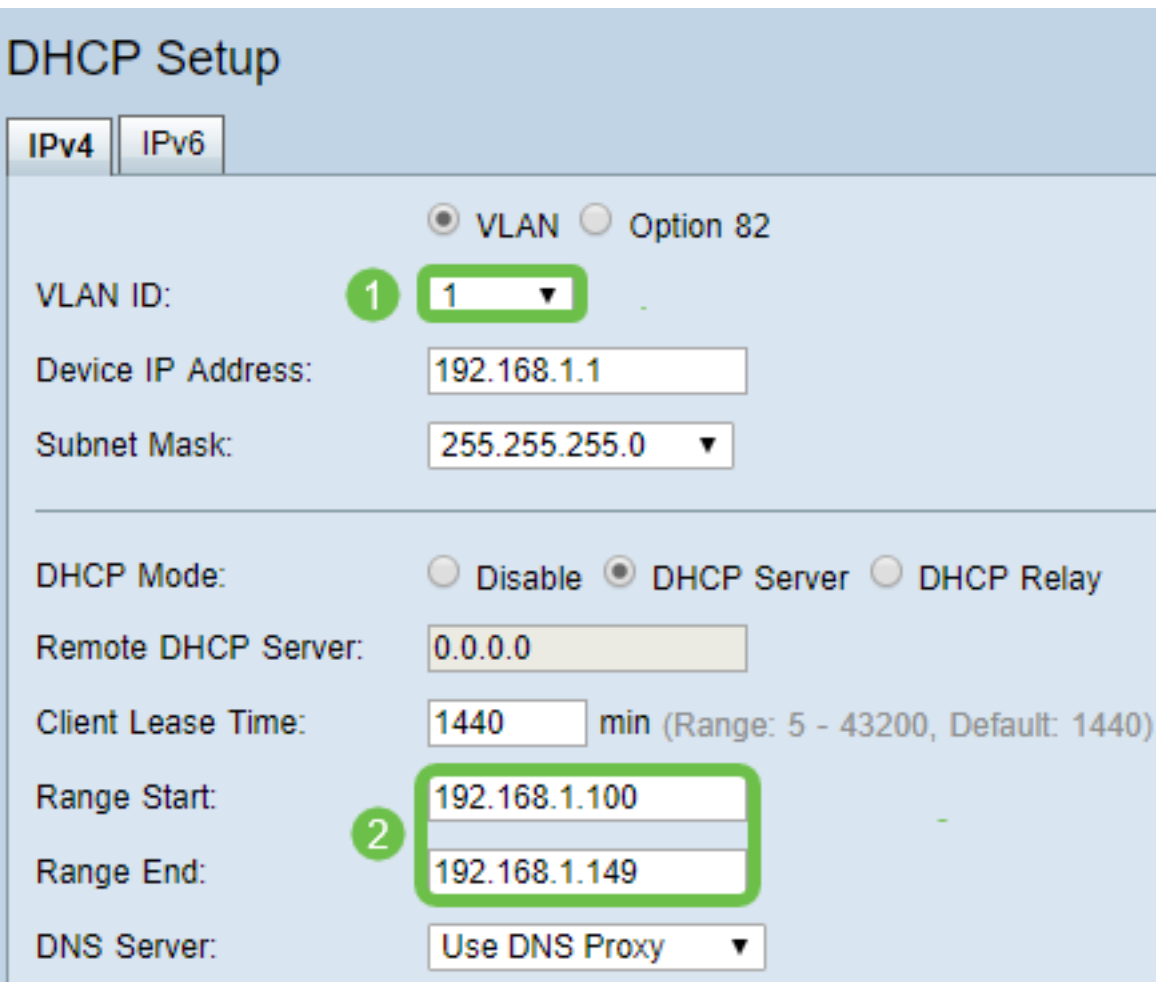

## ةتباثلا IP نيوانع صيصخت ةيفيك

عيمج نيوكت وه لوألا رايخلا .ةادأ ىلإ يكيتاتسإ نكاس ناونع نيعي ل رايخ few a كانه IP نيوانع عيمج ىلع لوصحلل ةلهس ةقيرط هذه .يسيئرلا هجوملا ىلع ةتباثلا IP نيوانع متيسف ،عَنْصَملا تادادعإ يl هجوملا طبض ةداعإب تـمقُ اذإ ،كلَّذ عمو .دحاو عقوم يف ةتباثالاً .اهنيوكت مت يتلا ةتباثلا IP نيوانع عيمج فذح

ن وكي يكيتاتسإ نكاس ناونع تلكش نإ .زاهج لك يلء ةرشابم اهنيوكت وه يناثلI رايخلاو .فلتخم ناونع طقتليو DHCP ىلإ عجرت حجرم وه ،ديعي وه لصحيو ،ةادأ ىلع ةرشابم

#### هجوم ىلع تباثلا DHCP نيوكت

اذه .زاهج لكل MAC ناونع ةفرعم ىلإ جاتحتس ،هجوملا ىلع يكيتاتسإ نكاس DHCP نيوكتل تنك عيطتسي وه .ريغتي ال MAC ناونع .ماقرأو فرحأ نم نوكتي زاهج لكل ديرفلا فرعملا وه .ءاضيب ةيفلخب ةداع هضرع متيو MAC مسا هيلع قلطيو .ةادأ cisco لا نتم ىلع تسسأ

.**ةتباثلا LAN > DHCP ةكبش** ىلإ لقتنا .هجوملا ىلإ لوخدل<sub>ا</sub> لوچستب مق .1 ةوطخلا

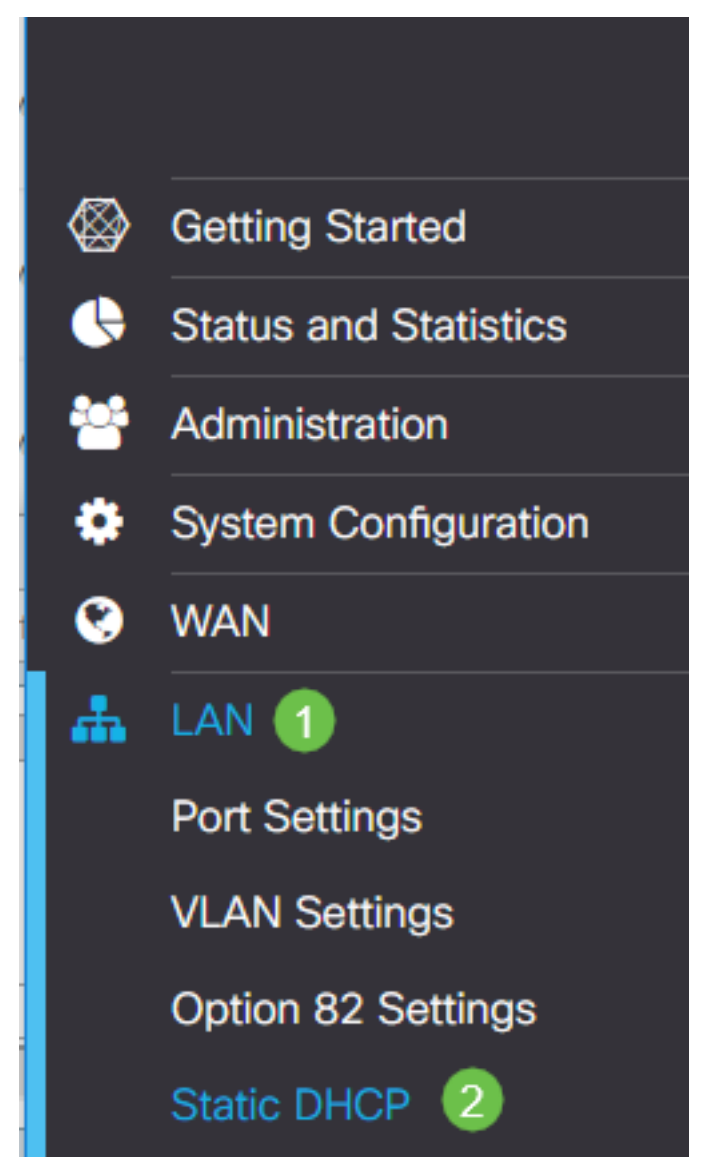

.تباث IP نييعتل ةيلاتلا تاوطخلا لمكأ 2. ةوطخلا

- .**دئاز ةنوقيi** رقنا •
- .SG550 Switch لوحملا لثء ،درسملا زاهجلا نارقإ ىلع كدعاسيس **مس**ا ءاشنإب مق •
- **۰ زا**هجلاب صاخل**ا MAC ناونع** لخدا.
- عمجت يف دوجوم ريغ ناونع مادختسإ نم دكأت .ناونع 4IPv يكيتاتسإ نكاسلا تلخد DHCP.
- **.نكمم** عٻرملا ديدحت نم دكات ∙
- .**قبطي** ةقطقط •

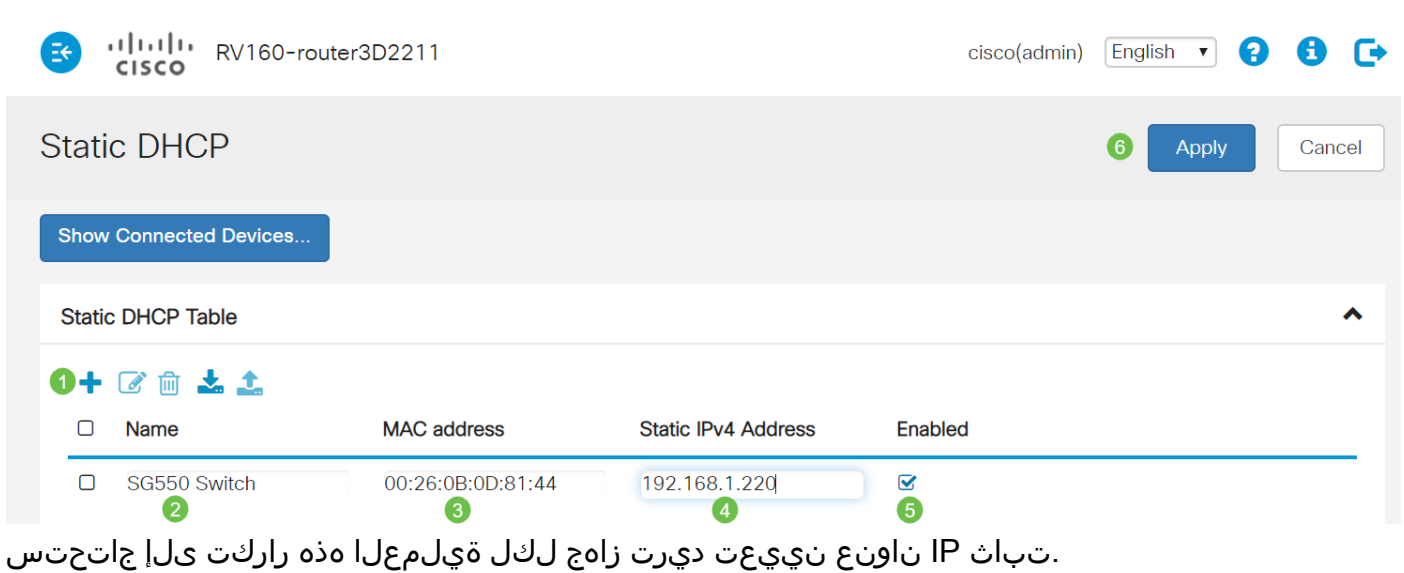

## ام لوحم ىلع تباثلا IP ناونع نيوكت

4.IPv ةهجاو < IP نيوكت ىلإ لقتنا .حاتفملا ىلإ login 1. ةوطخلا

# Thah<br>**Cisco** SG550XG

- **Getting Started**
- Dashboard
- **Configuration Wizards**
- Search
- **Status and Statistics**
- Administration
- Port Management
- Smartport
- **VLAN Management**
- Spanning Tree
- **MAC Address Tables**
- Multicast
- **IP Configuration** 
	- IPv4 Management and Inter

1

- IPv4 Interface
- IPv4 Static Routes
- .(Add) **ةفاضإ** قوف رقنا .2 ةوطخلا

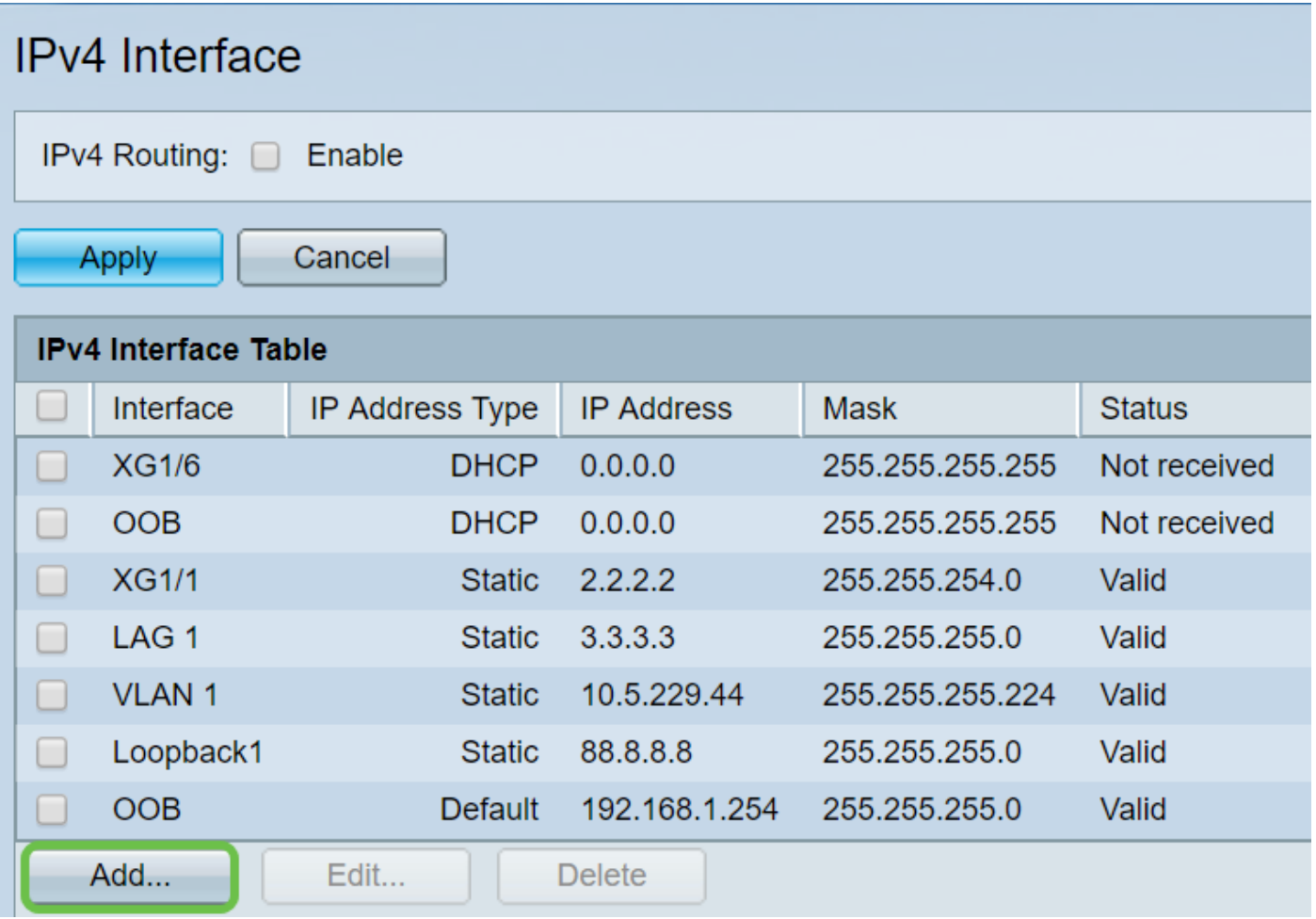

.subnet maskو *يكيتاتسإ نكاس ناونعلل* تلخد .*تباثلا وي*دارل *ناونع رز ددح* .3 ةوطخل .<br>.ق**بطي** ةقطقط

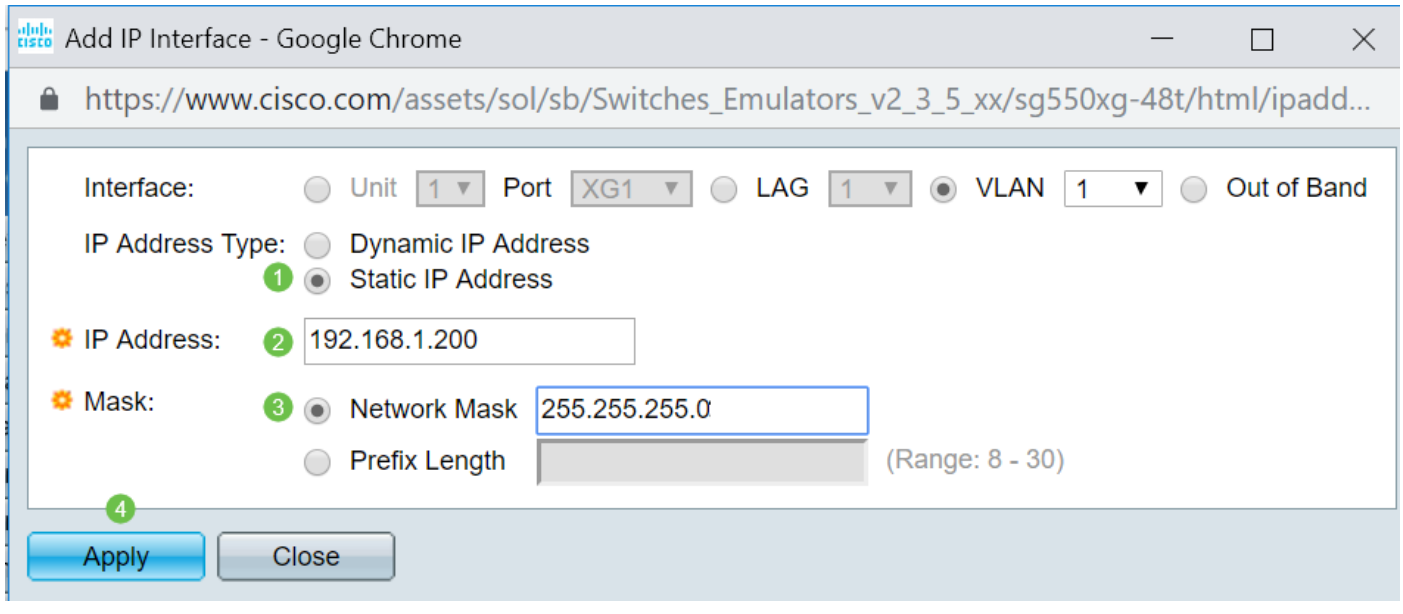

### (WAP (ةيكلسال لوصو ةطقن ىلع يكيتاتسإ نكاس IP ناونع نيوكت

4.IPv ناونعو VLAN ةكبش < LAN ةكبش ىلإ لقتنا .WAP ىلإ لوخدلا ليجستب مق 1. ةوطخلا

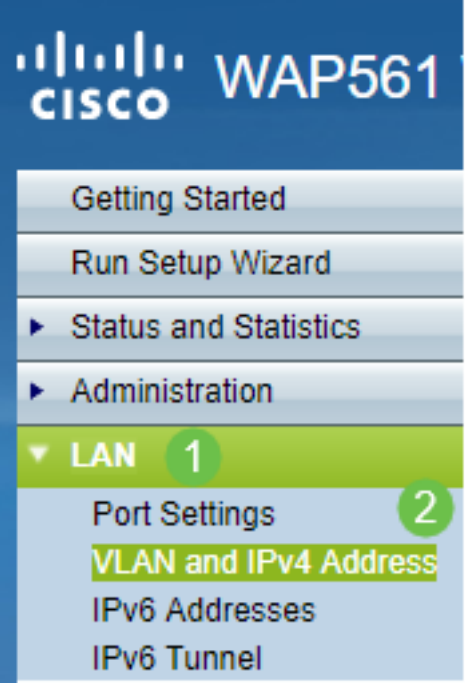

جاتحت .subnet mask *و يكيتاتسإ نكاس ناونعل*ا تـلخد .*تباثـلIP ا* ءاقتنا رز ددح .2 ةوطخلا .**ظفح** ةقطقط .(DNS) *لْ\جمْلا مسا مداوخ*و *ةيضارتفال\ ةرابعل*ا مداخ ناونعَ ديدحت ىلإ اضيًا

LAN ةكبشل IP ناونع وه DNS مداخو ةيضارتفالا ةرابعلا نم لك نوكي ام ةداع :ةظحالم .انه ،8.8.8.8 ،Google، 8 ل DNS مداخ مادختسإ نايحالI ضعب يف متي ،كلذ عمو ،هجوملل

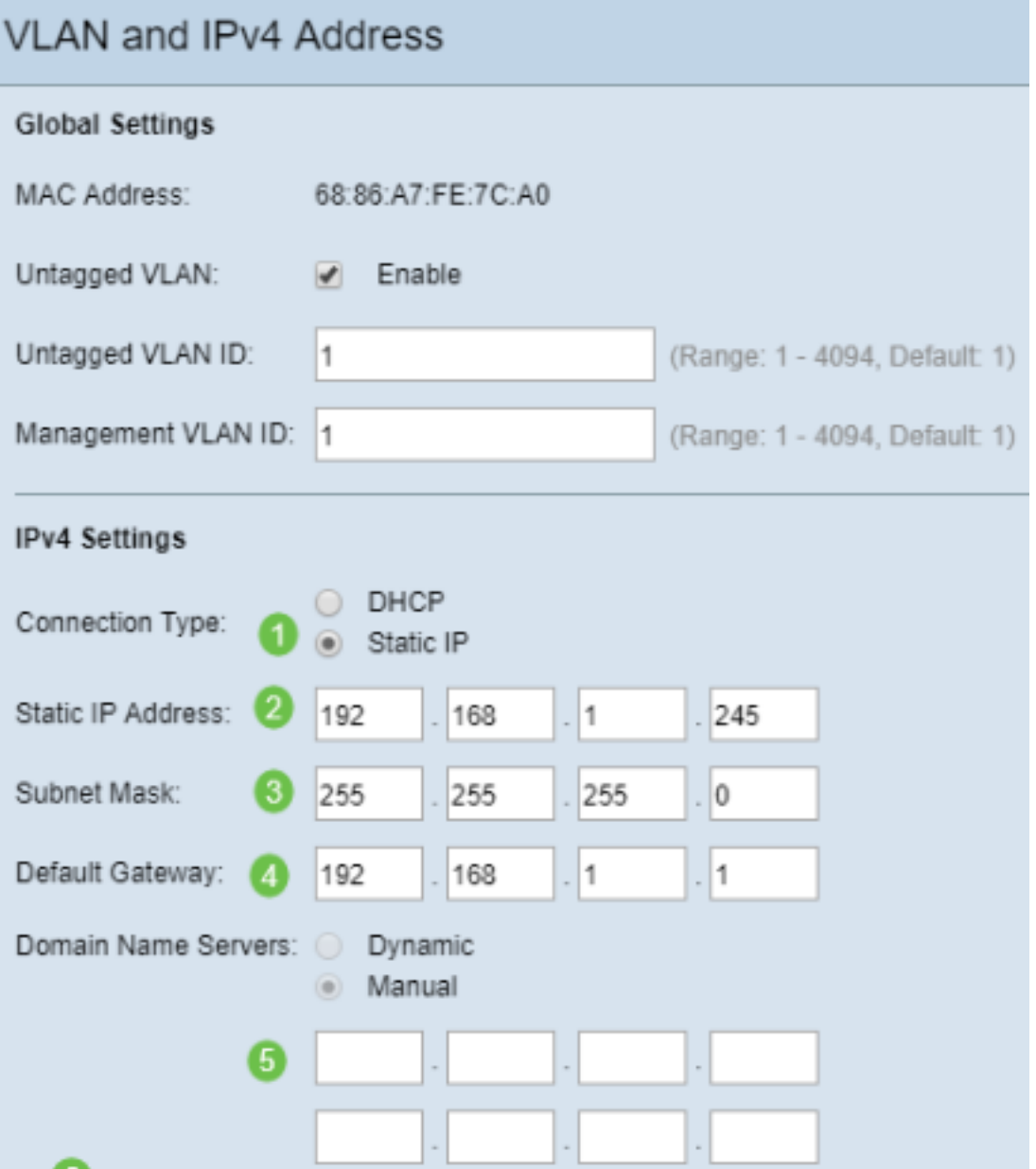

### ةعباط ىلع تباث IP ناونع نيوكت

،*يوديلا IP ويدار* رز ديدحت كالذ دعب كننكمي .IPv4 < **ةكبشل|** ديدحت كننكمي ،ل|ثمل| اذه يف .ةيوديلI ةيضارت $\dot{\bf c}$ ان وباوبلاو ،يوديلI ةي $c$ رفال ةكبشلI عانقو ،يوديلا IP ناونع ةئبعتو .**قبطي** ةقطقط .DNS *مداخ* نييءت كنكمي امك

تاميلعتال هذه ريفوت متي .Cisco اهمعدت الو Cisco جتنم تسيءل ةعباطال هذه **:ةظحالم** .طقف ةماعلا حيضوتلا ضارغأل

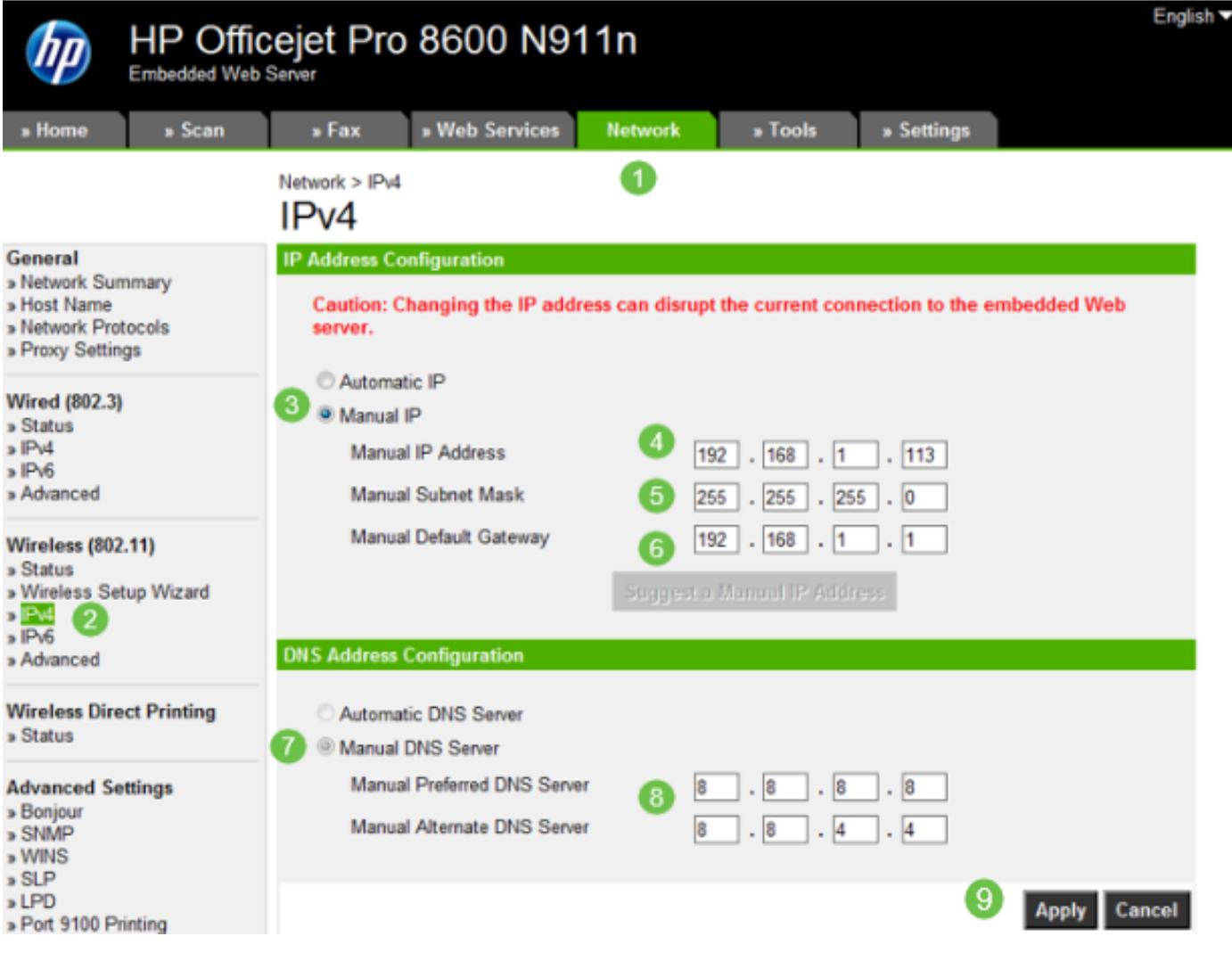

# رارقلا

.كتكبش يف IP ةنونعل ةيادب ةطقن كيدل نآلا !كيدي نيب وه اه

:ةيلاتالا عيضاوملا لوح تامولعملا نم ديزم ىلع لوصحلل ةيبعشتلا تاطابترالا قوف رقنا

- وأ 7800 وأ 6800 IP فتاه على (IP) تباثيل تنرتنإل لوكوتورب ناونع تادادعإ نيوكت [ةمظنألا ددعتم Series 8800](/content/en/us/support/docs/smb/collaboration-endpoints/cisco-ip-phone-7800-series/smb5627-configure-static-internet-protocol-ip-address-settings-on-a.html)
- [\(GUI \(ةيموسرلا مدختسملا ةهجاو مادختساب لوحم ىلع تباث 4IPv ناونع دادعإ](/content/en/us/support/docs/smb/switches/cisco-250-series-smart-switches/smb5826-setting-static-ipv4-address-on-a-switch-using-gui.html)
- (CLI) رماوألا رطس ةهجاو ربء لوحم علء ةتباثلIPv4 نيوانع دادعإ •
- [ام لوحم ىلع IP تادادعإ طبضل يصن فلم ءاشنإ](/content/en/us/support/docs/smb/switches/cisco-350x-series-stackable-managed-switches/Creating_a_text_file_to_adjust_IP_settings_on_a_switch.html)

ةمجرتلا هذه لوح

ةيل المادة الله من الناساب دنت ساب دنت مادينين تان تون تان ال ملابات أولان أعيمته من معت $\cup$  معدد عامل من من ميدين في عمرية أن على ميدين في المعامل م امك ققيقا الأفال المعان المعالم في الأقال في الأفاق التي توكير المالم الما Cisco يلخت .فرتحم مجرتم اهمدقي يتلا ةيفارتحالا ةمجرتلا عم لاحلا وه ىل| اًمئاد عوجرلاب يصوُتو تامجرتلl مذه ققد نع امتيلوئسم Systems ارامستناه انالانهاني إنهاني للسابلة طربة متوقيا.